# **Access and Set Up - Search and Select a Patient Encounter**

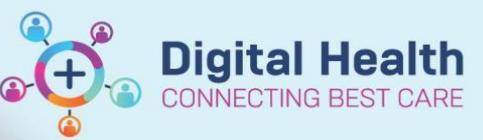

**Digital Health Quick Reference Guide** 

### **This Quick Reference Guide will explain how to:**

Search and Select a Patient Encounter

- If you select a previous encounter, please remember that you will need to change back to the current active encounter before adding any orders or clinical documentation for the current episode of care
- If required follow any of the options below to change the encounter you have selected. It is important to select the correct encounter

## **Search and Select Patient Encounter in Encounter Search screen.**

Encounter Search

- 1. Open Encounter Search window by clicking on **Q** in the patient toolbar
- 2. Enter URN (MRN). Click **Search**

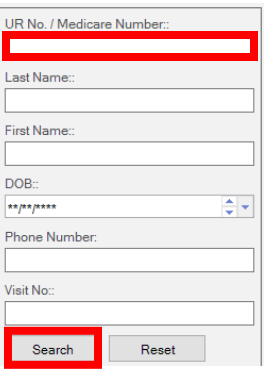

#### **3. To select the encounter**

- a) In top window, select patient then;
- b) In bottom window, select encounter

If multiple encounters are displayed for the patient, select the one you want to view

c) Click OK to open encounter in Power Chart

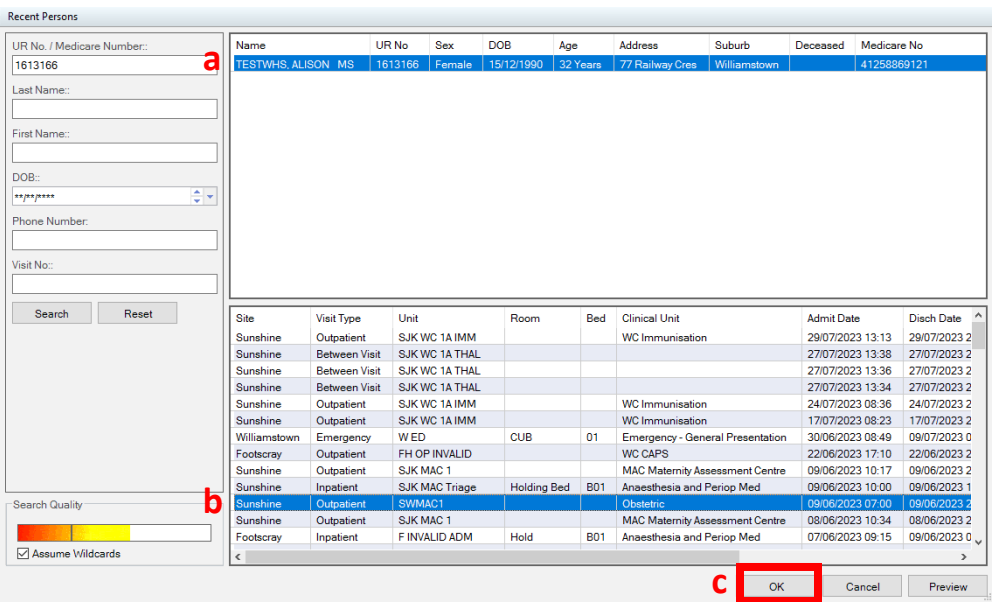

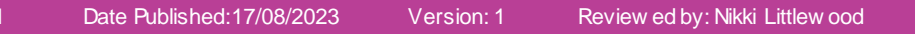

# **Select encounter in Power Chart - Visit List**

- 1. Click on Patient Information then; Visit List tab in the patient chart screen
	- The Encounter selected displays *X* in the *Selected* Column
	- To select another encounter, double-click on the row
- 2. Visit List window will pop up, click **Yes**

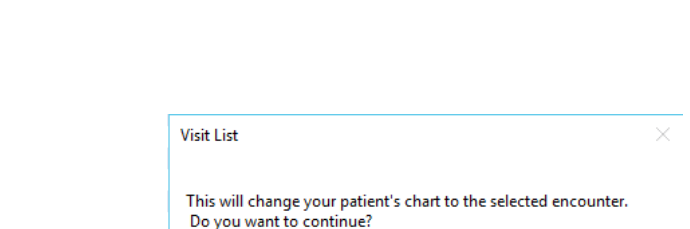

Visit Date

07/06/2023 09:15:00

**Digital Health** 

CARE

Discharge Date

09/06/2023 09:00:00

No

 The newly selected Encounter displays *X* in the *Selected* column

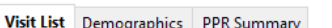

 $\mathbb{R}^2$ **Visit List** 

Outpatient View Care Plan Summary

MAR

Demographics PPR Summary

Visit Type

Inpatien

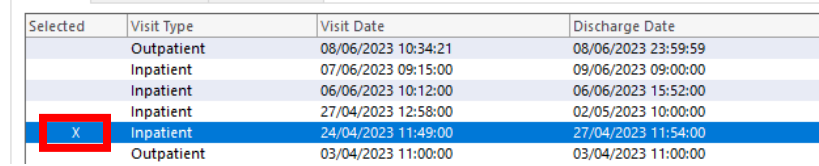

# **Select encounter in Banner Bar – Loc: hyperlink to Visit List**

#### 1. Open Patient Chart screen

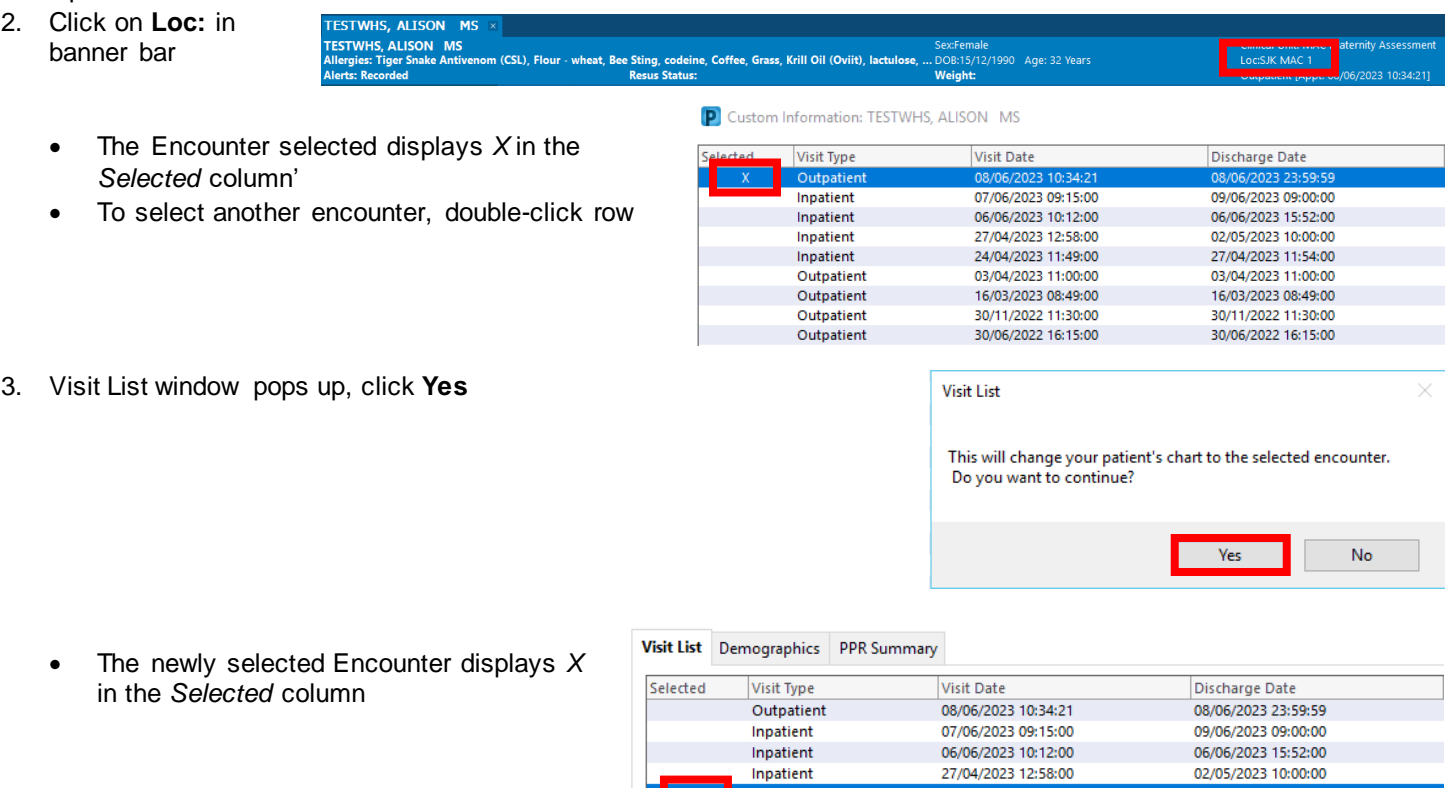

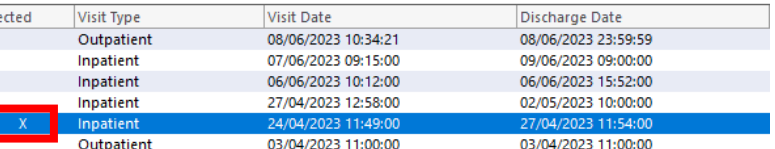

L

Western Health